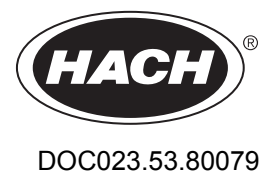

# **Inductive Conductivity Sensors**

04/2022, Edition 8

**User Manual**

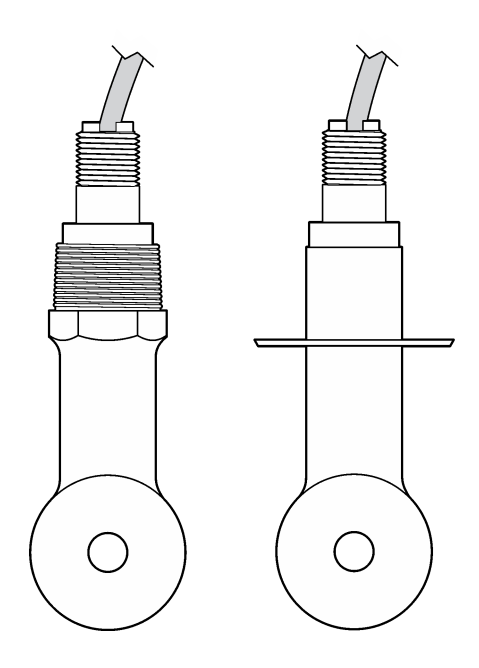

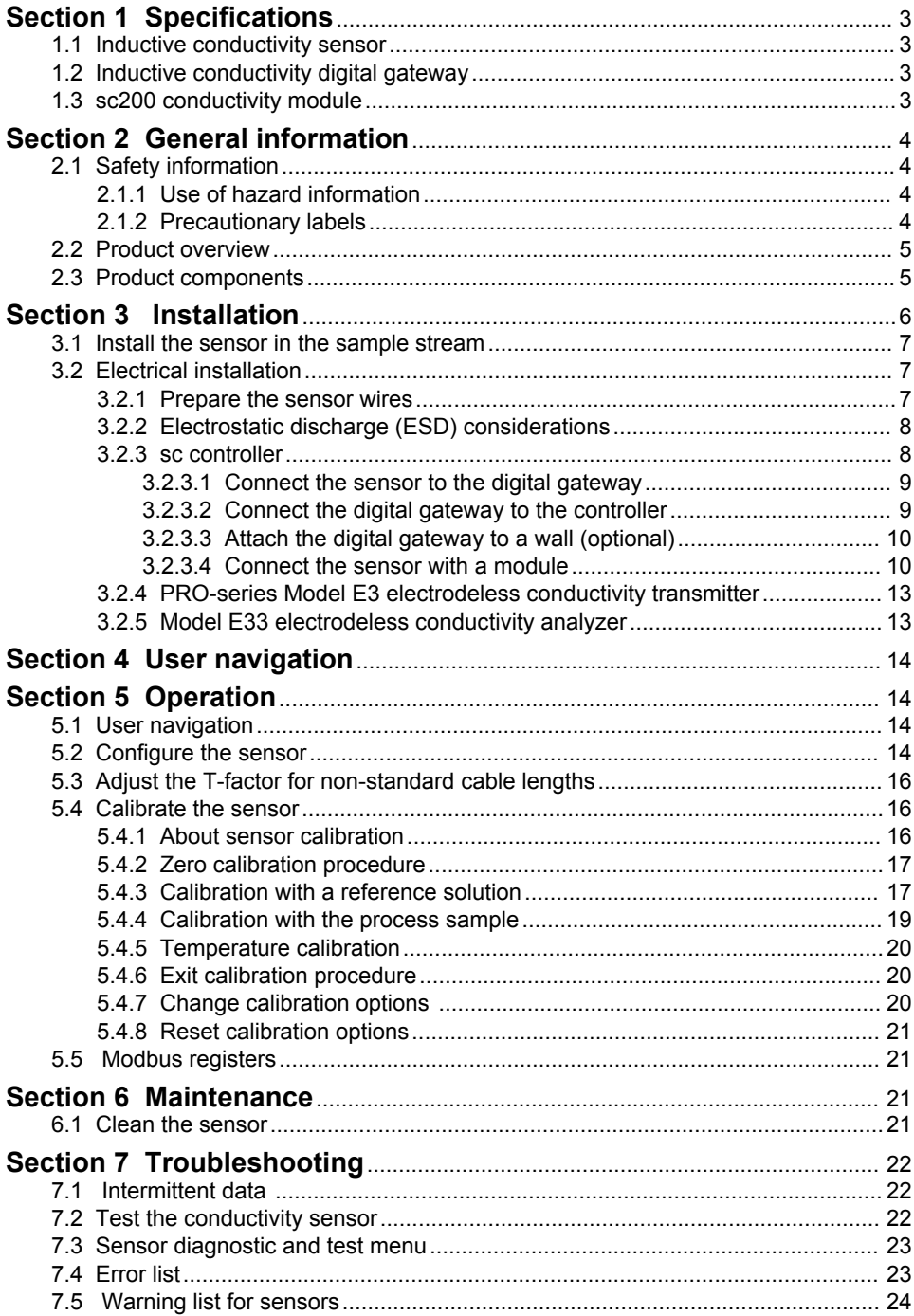

# [7.6 Event list for sensors ........................................................................................ 25](#page-26-0) **Table of Contents**

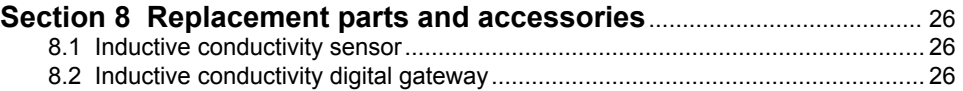

# <span id="page-4-0"></span>**Section 1 Specifications**

Specifications are subject to change without notice.

# **1.1 Inductive conductivity sensor**

# *N O T I C E*

Sensitive measurement equipment. High levels of electrical interference can make measurements less accurate. Keep electrical interference away from the power sources, probes and cables of measurement equipment.

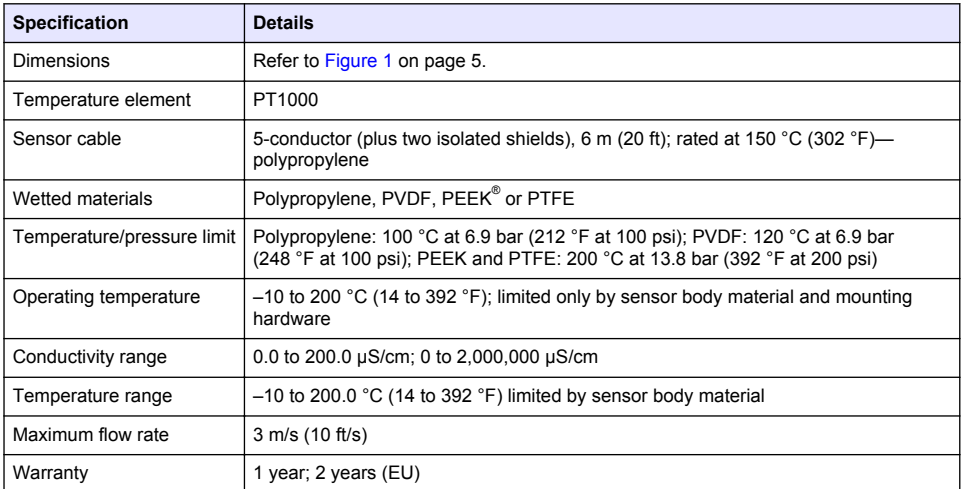

# **1.2 Inductive conductivity digital gateway**

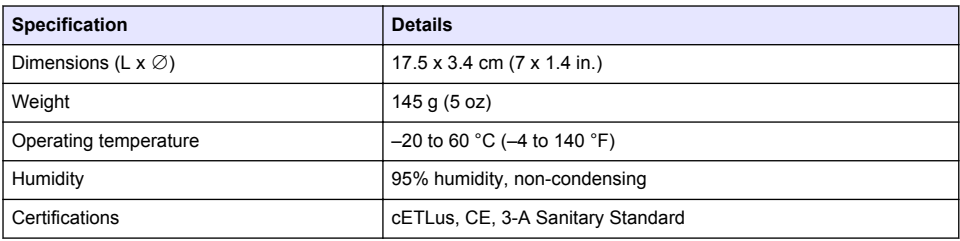

# **1.3 sc200 conductivity module**

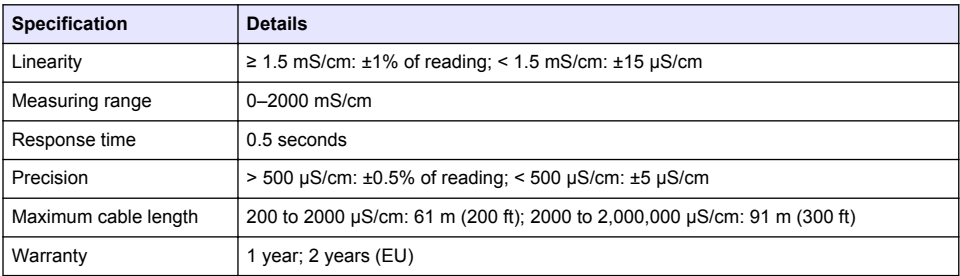

# <span id="page-5-0"></span>**Section 2 General information**

In no event will the manufacturer be liable for direct, indirect, special, incidental or consequential damages resulting from any defect or omission in this manual. The manufacturer reserves the right to make changes in this manual and the products it describes at any time, without notice or obligation. Revised editions are found on the manufacturer's website.

# **2.1 Safety information**

The manufacturer is not responsible for any damages due to misapplication or misuse of this product including, without limitation, direct, incidental and consequential damages, and disclaims such damages to the full extent permitted under applicable law. The user is soley responsible to identify critical application risks and install appropriate mechanisms to protect processes during a possible equipment malfunction.

Please read this entire manual before unpacking, setting up or operating this equipment. Pay attention to all danger and caution statements. Failure to do so could result in serious injury to the operator or damage to the equipment.

Make sure that the protection provided by this equipment is not impaired. Do not use or install this equipment in any manner other than that specified in this manual.

### **2.1.1 Use of hazard information**

### **D A N G E R**

Indicates a potentially or imminently hazardous situation which, if not avoided, will result in death or serious injury.

### **W A R N I N G**

Indicates a potentially or imminently hazardous situation which, if not avoided, could result in death or serious injury.

# **C A U T I O N**

Indicates a potentially hazardous situation that may result in minor or moderate injury.

# *N O T I C E*

Indicates a situation which, if not avoided, may cause damage to the instrument. Information that requires special emphasis.

### **2.1.2 Precautionary labels**

Read all labels and tags attached to the instrument. Personal injury or damage to the instrument could occur if not observed. A symbol on the instrument is referenced in the manual with a precautionary statement.

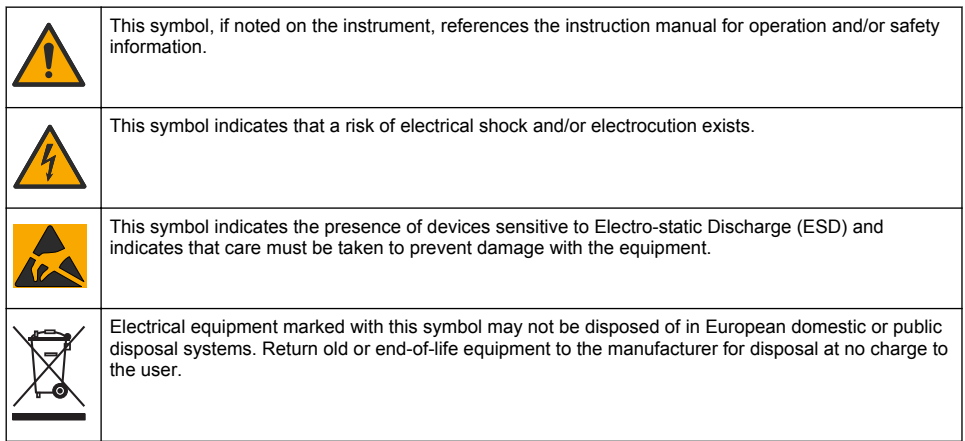

# <span id="page-6-0"></span>**2.2 Product overview**

# **D A N G E R**

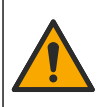

Chemical or biological hazards. If this instrument is used to monitor a treatment process and/or chemical feed system for which there are regulatory limits and monitoring requirements related to public health, public safety, food or beverage manufacture or processing, it is the responsibility of the user of this instrument to know and abide by any applicable regulation and to have sufficient and appropriate mechanisms in place for compliance with applicable regulations in the event of malfunction of the instrument.

# *N O T I C E*

Use of this sensor may lead to fissures of the coating, exposing the underlying substrate to the environment in which the sensor is immersed. Therefore, this sensor has not been developed for, and is not meant for use in applications where the liquid is expected to conform to certain purity or cleanliness parameters and in which contamination could result in substantial damages. These applications typically include semiconductor manufacturing applications and may include other applications in which the user must assess risk of contamination and subsequent impact on product quality. The manufacturer advises against the use of the sensor in these applications and assumes no responsibility for any claims or damages arising as a result of the sensor being used in or in relation to these applications.

The 3700 series inductive conductivity sensors are analog sensors that are used with a controller for data collection and operation. This document assumes sensor installation and use with an sc controller (sc100, sc200 or sc1000). To use the sensor with other controllers, refer to the user manual for the controller that is used and the wiring information in this document.

Refer to Figure 1 for the sensor dimensions.

#### **Figure 1 Dimensions**

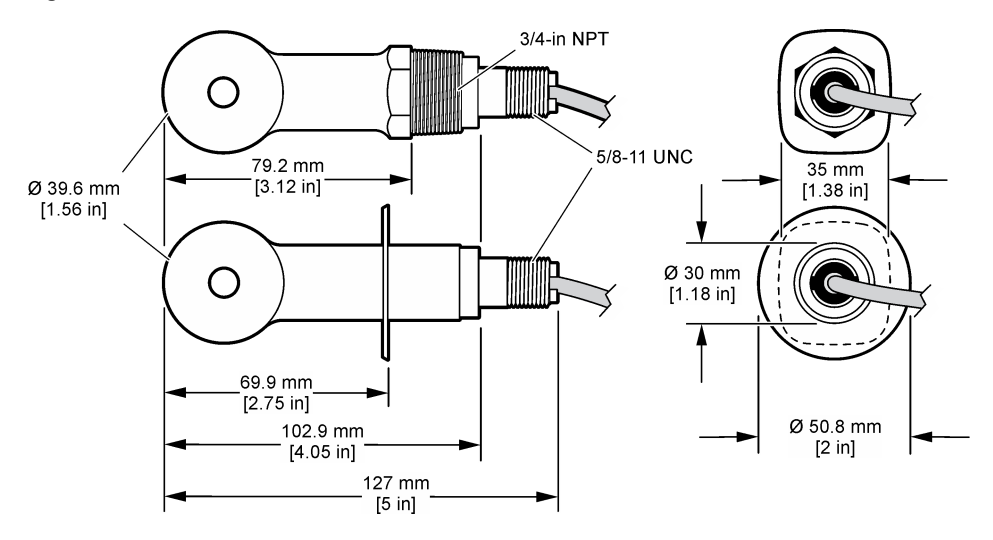

# **2.3 Product components**

Make sure that all components have been received. Refer to [Figure 2](#page-7-0) and [Figure 3](#page-7-0)<sup>1</sup>. If any items are missing or damaged, contact the manufacturer or a sales representative immediately.

The sensor can be ordered without the digital gateway.

#### <span id="page-7-0"></span>**Figure 2 Sensor components**

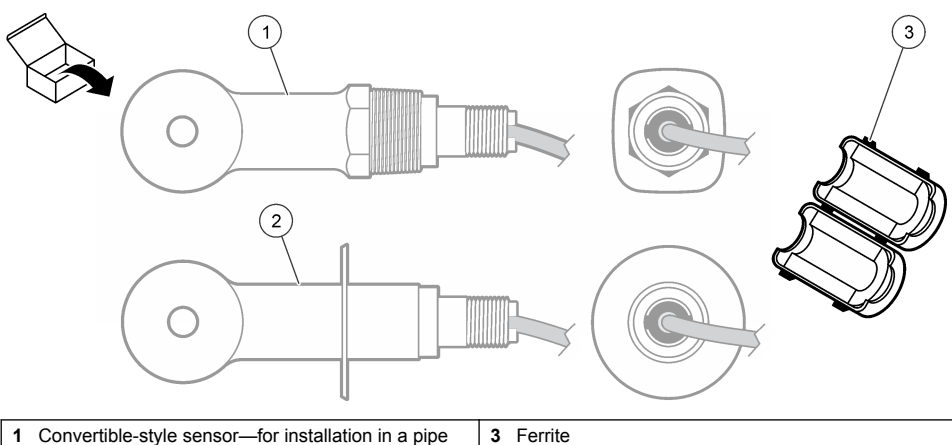

- tee or an open vessel with applicable mounting hardware
- **2** Sanitary-style sensor—for installation in a 2-inch sanitary tee

### **Figure 3 Digital gateway components**

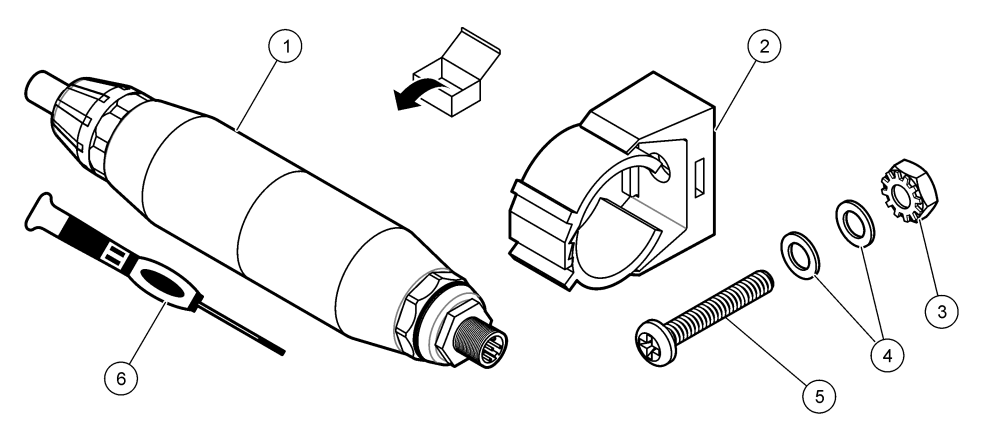

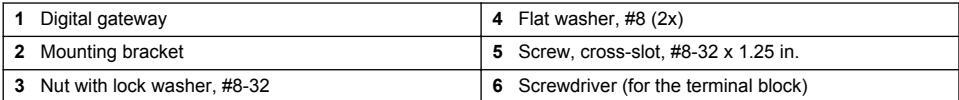

# **Section 3 Installation**

# **W A R N I N G**

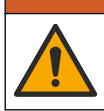

Multiple hazards. Only qualified personnel must conduct the tasks described in this section of the document.

# <span id="page-8-0"></span>**3.1 Install the sensor in the sample stream**

**W A R N I N G**

Personal injury hazard. Removal of a sensor from a pressurized vessel can be dangerous. Installation and removal of these sensors should be done by individuals trained in proper high pressure and temperature installation. Always use industry approved hardware and safety procedures when dealing with high pressure and/or temperature fluid transport systems.

Refer to Figure 4 for installation of the sensor in different applications. The sensor must be calibrated before use. Refer to [Calibrate the sensor](#page-17-0) on page 16.

Make sure that the routing of the sensor cable prevents exposure to high electromagnetic fields (e.g., transmitters, motors and switching equipment). Exposure to these fields can cause inaccurate results.

#### **Figure 4 Mounting examples**

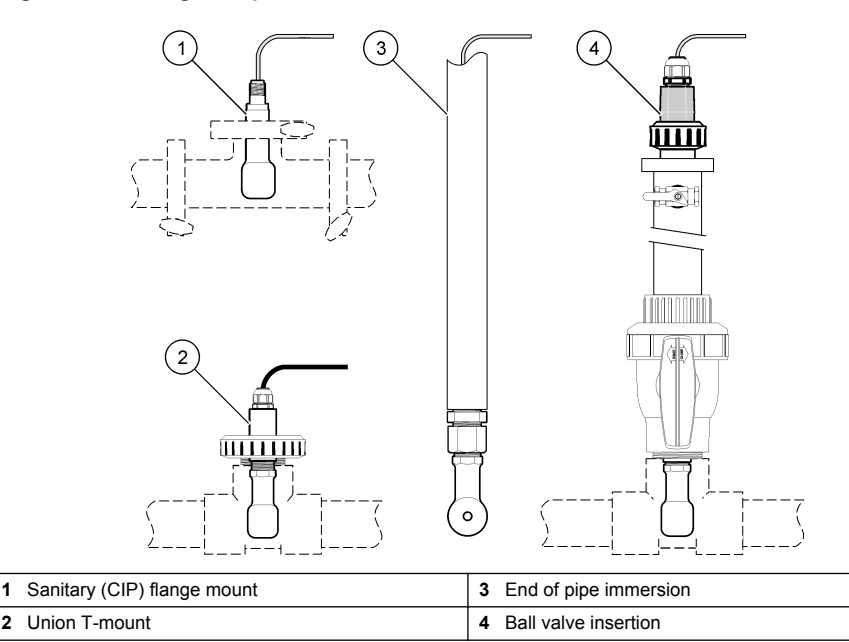

# **3.2 Electrical installation**

#### **3.2.1 Prepare the sensor wires**

If the sensor cable length is changed, prepare the wires as shown in [Figure 5.](#page-9-0)

#### <span id="page-9-0"></span>**Figure 5 Wire preparation**

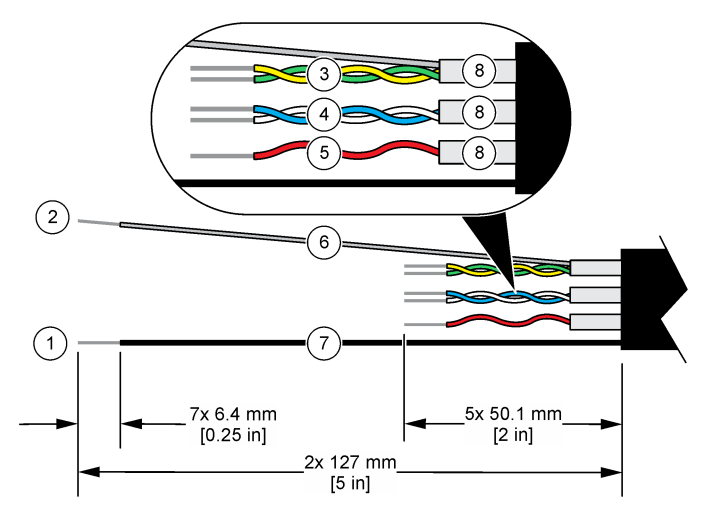

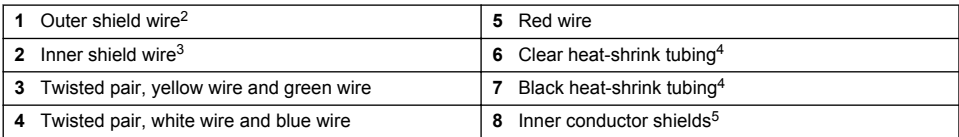

### **3.2.2 Electrostatic discharge (ESD) considerations**

# *N O T I C E*

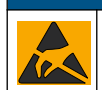

Potential Instrument Damage. Delicate internal electronic components can be damaged by static electricity, resulting in degraded performance or eventual failure.

Refer to the steps in this procedure to prevent ESD damage to the instrument:

- Touch an earth-grounded metal surface such as the chassis of an instrument, a metal conduit or pipe to discharge static electricity from the body.
- Avoid excessive movement. Transport static-sensitive components in anti-static containers or packages.
- Wear a wrist strap connected by a wire to earth ground.
- Work in a static-safe area with anti-static floor pads and work bench pads.

#### **3.2.3 sc controller**

Connect the sensor to an sc controller with an inductive conductivity digital gateway. The digital gateway converts the analog signal from the sensor to a digital signal.

As an alternative, connect the sensor to an sc200 controller with an sc200 conductivity module. Refer to [Connect the sensor with a module](#page-11-0) on page 10.

<sup>2</sup> The shield wire for the sensor cable

 $3$  The shield wire for the green and yellow twisted pair  $4$  Liser supplied

User supplied

<sup>5</sup> The inner conductor shields are foil tubes with a conductive interior side and a nonconductive exterior side. Make sure to keep the electrical isolation between the interior side of the inner conductor shields. Make sure that the interior side of the inner conductive shields is not exposed.

#### <span id="page-10-0"></span>**3.2.3.1 Connect the sensor to the digital gateway**

Connect the sensor to the digital gateway. Refer to the documentation supplied with the digital gateway (DOC273.99.80624).

#### **3.2.3.2 Connect the digital gateway to the controller**

**Item to collect:** Digital extension cable<sup>6</sup>

Use only a digital extension cable that is supplied by the instrument manufacturer. The digital extension cable is sold separately.

*Note: If the length of the digital extension cable is more than 100 m (300 ft), install a termination box. As an alternative, add an analog extension cable from the sensor to the digital gateway.*

- **1.** Remove power from the sc controller.
- **2.** Connect one end of the digital extension cable to the digital gateway.
- **3.** Connect the other end of the digital extension cable to a quick-connect fitting on the sc controller. Refer to Figure 6.

*Note: Keep the cap for the quick-connect fitting for use later.*

- **4.** For Class 1, Division 2 Hazardous Location installations, install a connector safety lock on each end of the digital extension cable. The connector safety locks prevent the cable from being accidentally disconnected from the digital gateway fitting or the sc controller quick-connect fitting while the power is on. Refer to [Figure 7.](#page-11-0)
- **5.** Supply power to the sc controller.

#### **Figure 6 Quick-connect fitting**

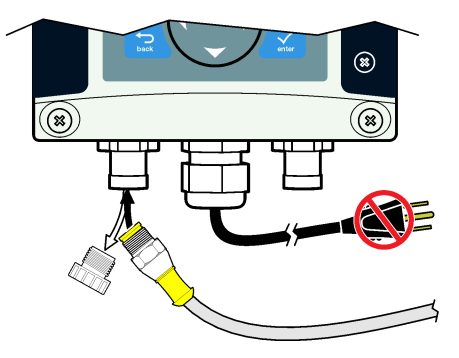

 $6$  For Class 1. Division 2 Hazardous Location installations, use a digital extension cable with two connector safety locks. Refer to [Replacement parts and accessories](#page-27-0) on page 26.

#### <span id="page-11-0"></span>**Figure 7 Install the connector safety lock**

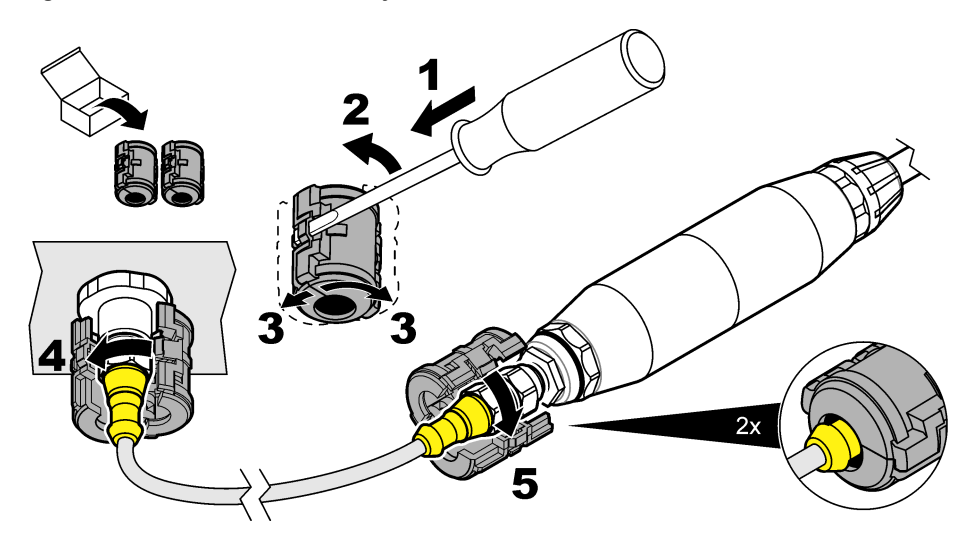

#### **3.2.3.3 Attach the digital gateway to a wall (optional)**

Attach the supplied mounting bracket to a wall or other flat surface. Refer to the documentation supplied with the digital gateway (DOC273.99.80624).

#### **3.2.3.4 Connect the sensor with a module**

# **D A N G E R**

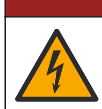

Electrocution hazard. Always remove power to the instrument before making electrical connections.

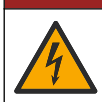

### **D A N G E R**

Electrocution hazard. High voltage wiring for the controller is connected behind the high voltage barrier in the controller enclosure. The barrier must remain in place except when installing modules, or when a qualified installation technician is wiring for power, relays or analog and network cards.

As an alternative, connect the sensor to an sc200 controller with an sc200 conductivity module. Refer to the illustrated steps that follow and [Table 1.](#page-14-0)

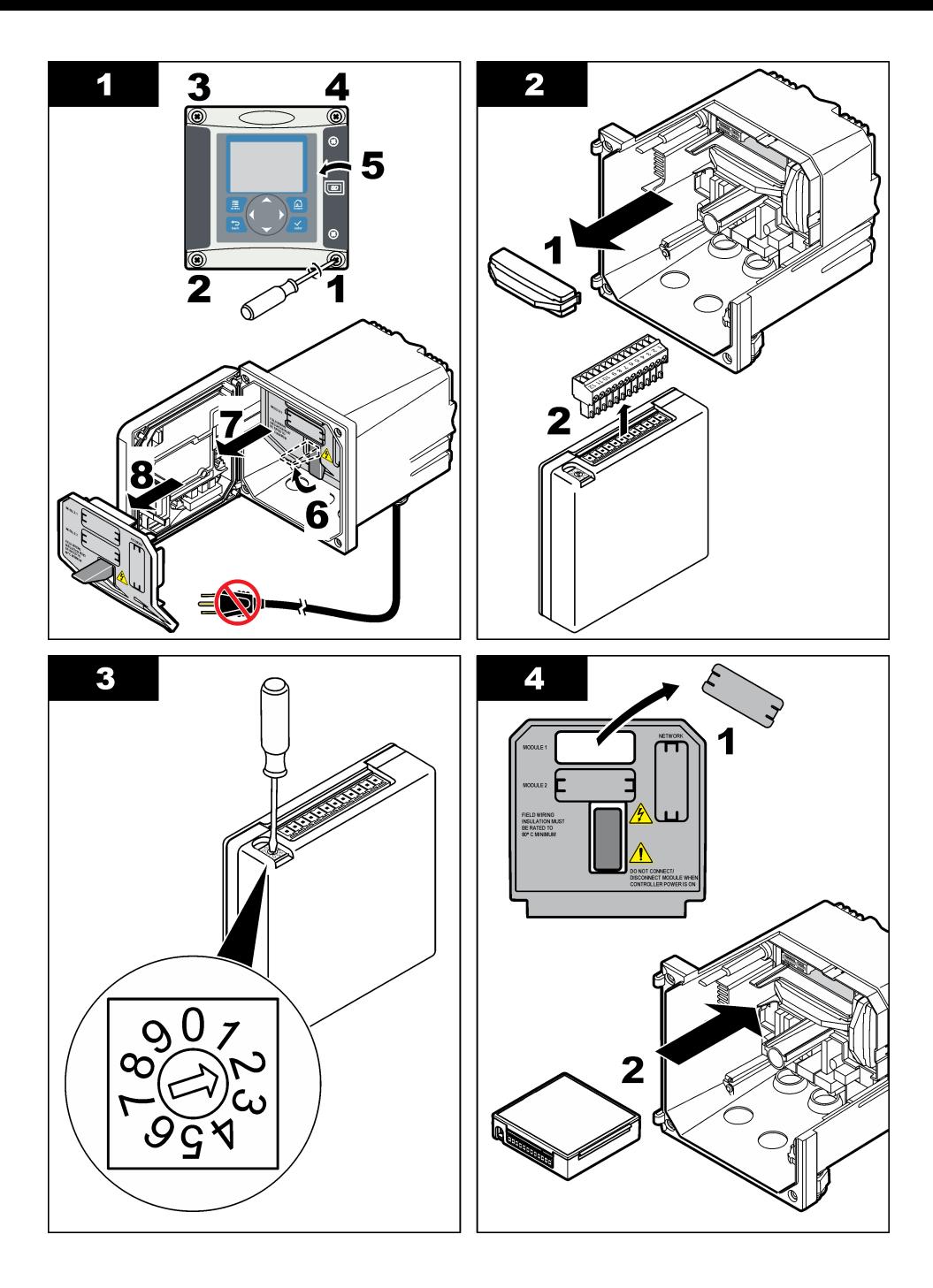

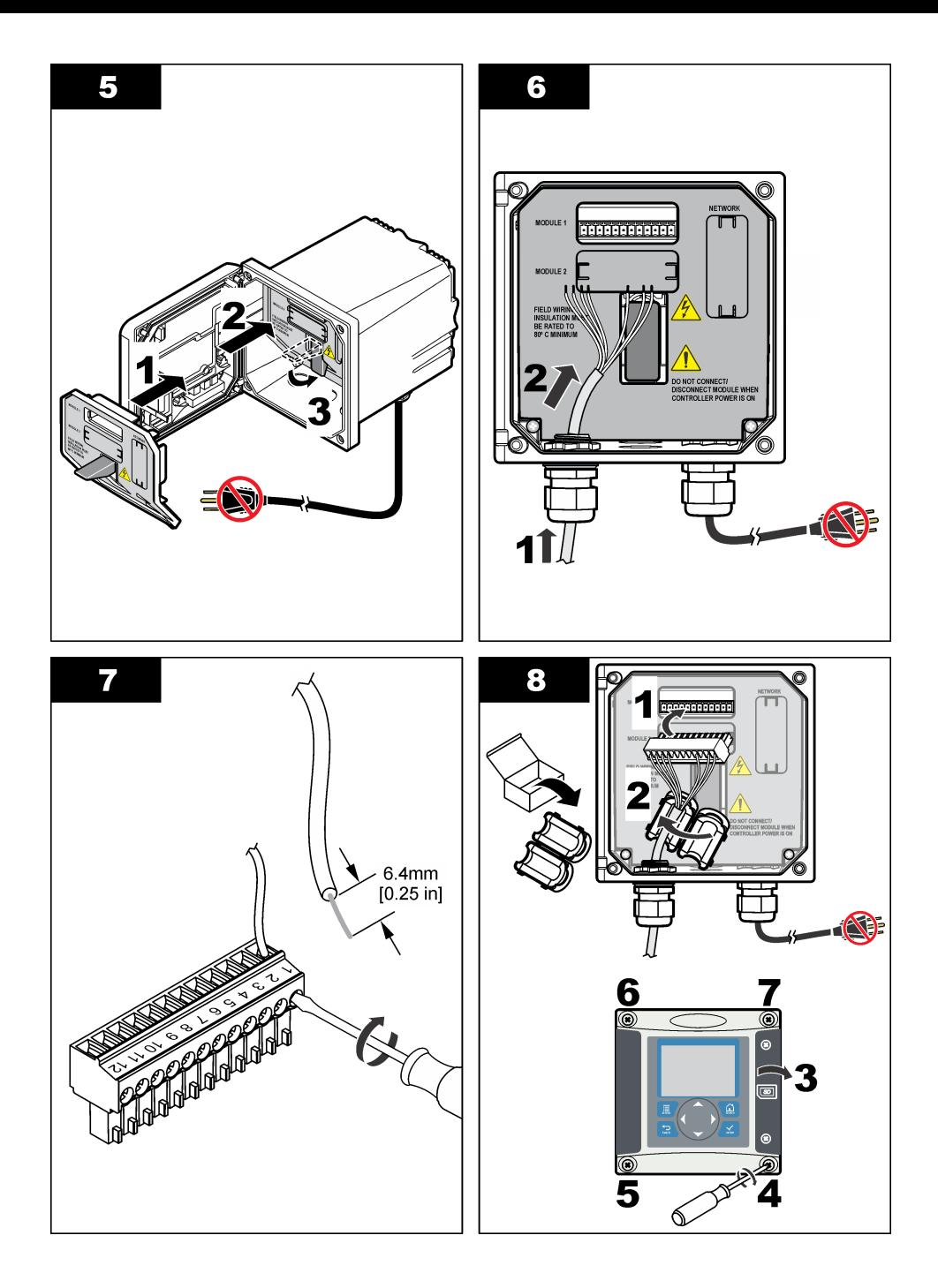

<span id="page-14-0"></span>

| Terminal       | <b>Wire</b>  | Signal                     | <b>Terminal</b> | Wire        | Signal                        |
|----------------|--------------|----------------------------|-----------------|-------------|-------------------------------|
|                | Green        | Inner electrode            |                 |             |                               |
| 2              | Yellow       | Signal ground/ Temperature | 8               |             |                               |
| 3              |              |                            | 9               | Clear       | Shield                        |
| $\overline{4}$ | <b>Black</b> | Shield                     | 10              | Red         | Temperature                   |
| 5              |              |                            | 11              | White       | Outer electrode/ Receive high |
| 6              |              |                            | 12              | <b>Blue</b> | Receive low                   |

**Table 1 Sensor wiring information**

### **3.2.4 PRO-series Model E3 electrodeless conductivity transmitter**

To connect the sensor to a PRO-series Model E3 electrodeless conductivity transmitter, remove power to the transmitter and refer to Figure 8 and Table 2.

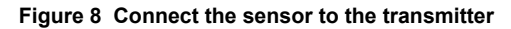

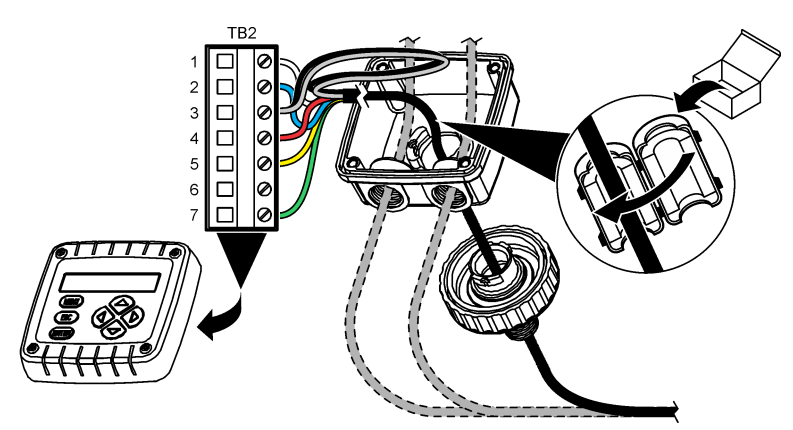

**Table 2 Sensor wiring information**

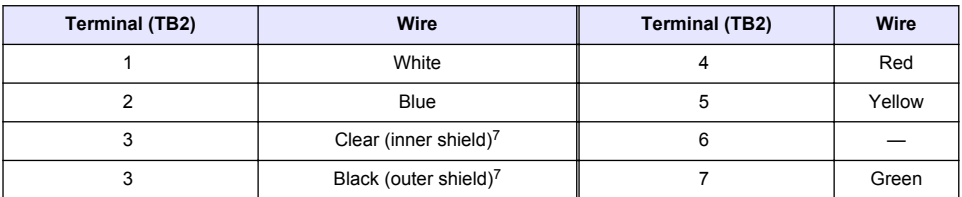

#### **3.2.5 Model E33 electrodeless conductivity analyzer**

# **D A N G E R**

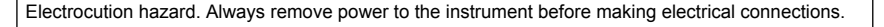

 $7$  For the best immunity to electrical noise, connect the inner shield wire and the outer shield wire together with solder before they are put in the terminal block.

<span id="page-15-0"></span>To connect the sensor to a Model E33 electrodeless conductivity transmitter, refer to Figure 9 and Table 3.

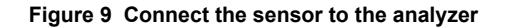

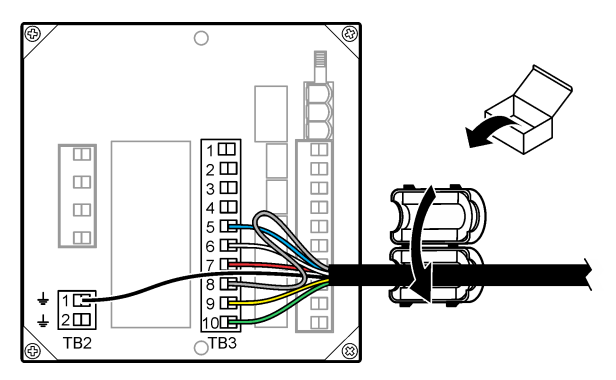

**Table 3 Sensor wiring information**

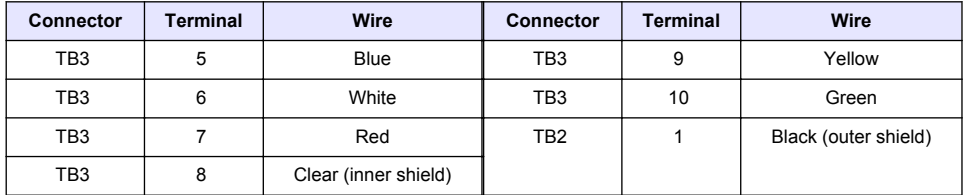

# **Section 4 User navigation**

Refer to the controller documentation for keypad description and navigation information.

Push the **RIGHT** arrow key on the controller multiple times to show more information on the home screen and to show a graphical display.

# **Section 5 Operation**

# **5.1 User navigation**

Refer to the controller documentation for keypad description and navigation information.

Push the **RIGHT** arrow key on the controller multiple times to show more information on the home screen and to show a graphical display.

# **5.2 Configure the sensor**

Use the Configure menu of the sc controller to enter identification information for the sensor and to change options for data handling and storage.

- **1.** Push the **MENU** key and select Sensor Setup, [Select Sensor], Configure.
- **2.** Select an option. Use the arrow keys to select an option.

*Note: For the sc100 and sc200 controller, push and hold the UP or DOWN arrow keys to enter numbers, characters or punctuation. Push the RIGHT arrow key to advance to the next space.*

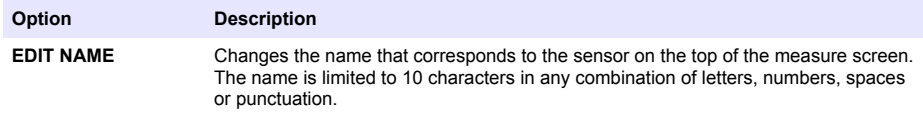

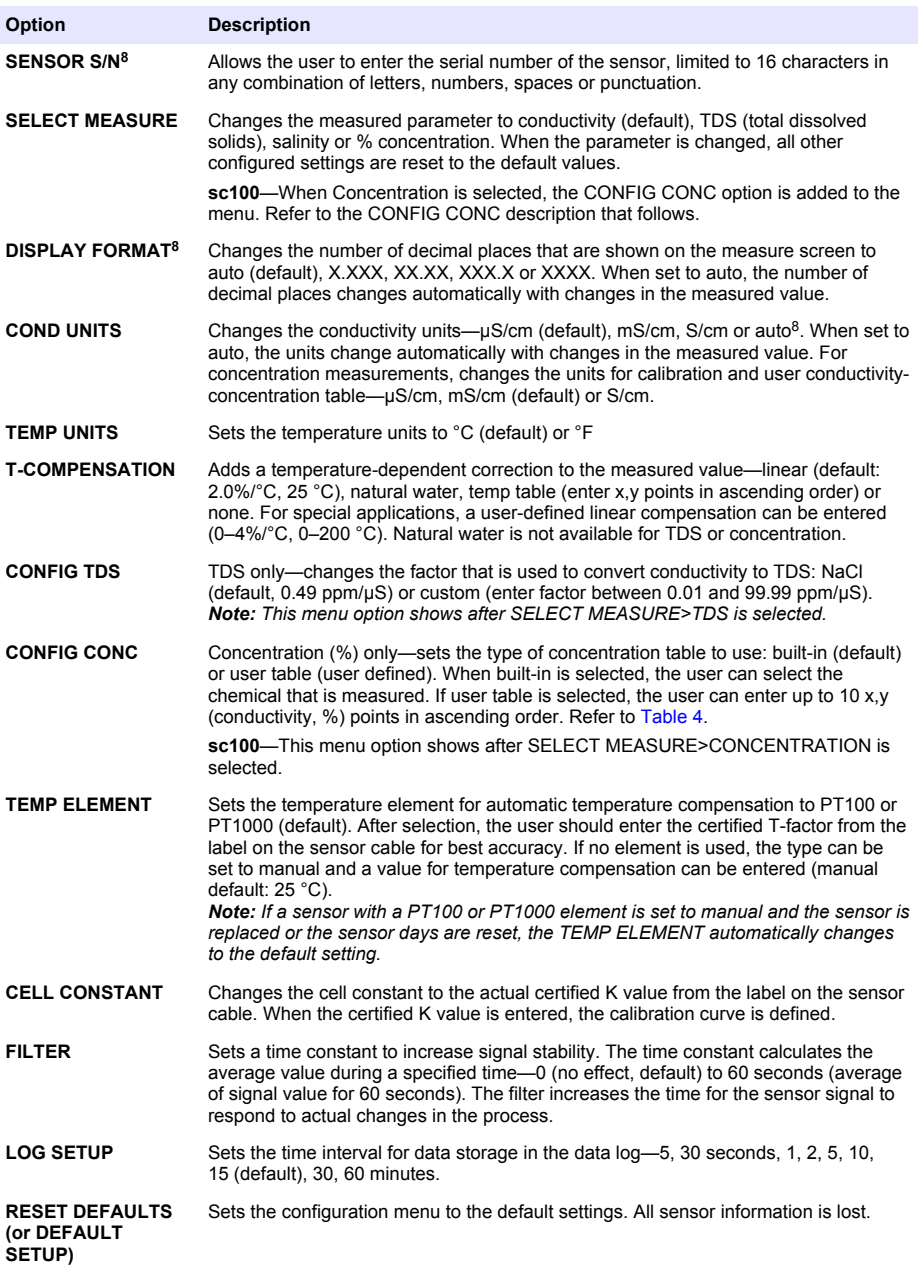

<sup>8</sup> Not applicable to the sc100 controller

<span id="page-17-0"></span>

| <b>Solution</b>   | Concentration   | <b>Solution</b>                | Concentration           |
|-------------------|-----------------|--------------------------------|-------------------------|
| $H_3PO_4$         | $0 - 40%$       | NaCl                           | $0 - 26%$               |
| HCI               | 0-18% or 22-36% | HF                             | $0 - 30%$               |
| <b>NaOH</b>       | $0 - 16%$       | HNO <sub>3</sub>               | 0-28%, 36-96%           |
| CaCl <sub>2</sub> | $0 - 22%$       | H <sub>2</sub> SO <sub>4</sub> | 40-80%, 93-99% or 0-30% |

**Table 4 Built-in concentration tables**

# **5.3 Adjust the T-factor for non-standard cable lengths**

When the sensor cable is extended or shortened from the standard 6 m (20 ft), the resistance of the cable changes. This change reduces the accuracy of temperature measurements. To correct for this difference, calculate a new T-factor.

*Note: This procedure applies only to sensors with a PT1000 temperature element. Sensors with a PT100 temperature element are less accurate.*

- **1.** Measure the temperature of a solution with the sensor and with an independent, reliable instrument such as a thermometer.
- **2.** Record the difference between the temperature measured from the sensor and from the independent source (actual). *For example, if the actual temperature is 50 °C and the sensor reading is 53 °C, the difference is 3 °C.*
- **3.** Multiply this difference by 3.85 to get an adjustment value. *Example: 3 x 3.85 = 11.55.*
- **4.** Calculate a new T-factor:
	- Sensor temperature > actual—add the adjustment value to the T-factor on the sensor cable
	- Sensor temperature < actual—subtract the adjustment value from the T-factor on the sensor cable

**W A R N I N G**

**5.** Enter the new T-factor in the Configure, Temp Element menu.

# **5.4 Calibrate the sensor**

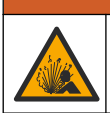

Explosion hazard. Removal of a sensor from a pressurized vessel can be dangerous. Reduce the process pressure to below 10 psi before removal. If this is not possible, use extreme caution. Refer to the documentation supplied with the mounting hardware for more information.

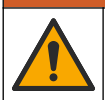

# **W A R N I N G**

**C A U T I O N**

Chemical exposure hazard. Obey laboratory safety procedures and wear all of the personal protective equipment appropriate to the chemicals that are handled. Refer to the current safety data sheets (MSDS/SDS) for safety protocols.

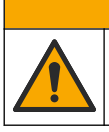

Chemical exposure hazard. Dispose of chemicals and wastes in accordance with local, regional and national regulations.

### **5.4.1 About sensor calibration**

The wet cal method should be used to calibrate the conductivity sensor:

• **Wet cal**—use air (Zero Cal) and a reference solution or process sample of known value to define a calibration curve. A reference solution calibration is recommended for best accuracy. When the process sample is used, the reference value must be determined with a secondary verification

<span id="page-18-0"></span>instrument. Be sure to enter the T-factor in the Configure menu for accurate temperature compensation.

During calibration, data is not sent to the datalog. Thus, the datalog can have areas where the data is intermittent.

#### **5.4.2 Zero calibration procedure**

Use the zero calibration procedure to define the unique zero point of the conductivity sensor. The zero point must be defined before the sensor is calibrated for the first time with a reference solution or process sample.

- **1.** Remove the sensor from the process. Wipe the sensor with a clean towel or use compressed air to make sure the sensor is clean and dry.
- **2.** Push the **MENU** key and select Sensor Setup, [Select Sensor], Calibrate.
- **3.** Push **ENTER** to select Zero Cal.
- **4.** If the passcode is enabled in the security menu for the controller, enter the passcode.
- **5.** Select the option for the output signal during calibration:

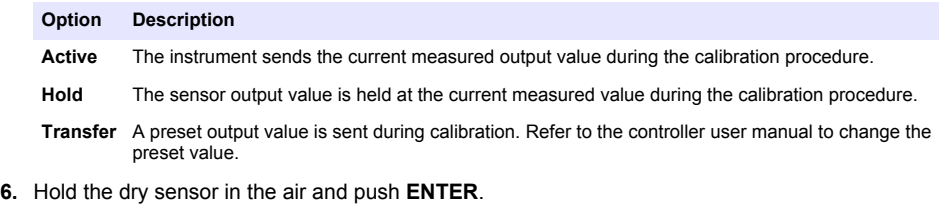

- **7.** Review the calibration result:
	- Pass—the zero point is set.
	- Fail—the value is outside of accepted limits. Make sure the sensor is dry and repeat the zero calibration procedure. Make sure that the cause is not the digital extension cable or a lot of electronic noise.
- **8.** If the calibration passed, push **ENTER** to continue.
- **9.** For the sc100 controller, go to step 12.
- **10.** If the option for operator ID is set to Yes in the Calibration Options menu, enter an operator ID. Refer to [Change calibration options](#page-21-0) on page 20.
- **11.** On the New Sensor screen, select whether the sensor is new:

#### **Option Description**

- **Yes** The sensor was not calibrated previously with this controller. The days of operation and previous calibration curves for the sensor are reset.
- **No** The sensor was calibrated previously with this controller.
- **12.** Proceed to the calibration with a reference solution or process sample.

#### **5.4.3 Calibration with a reference solution**

Calibration adjusts the sensor reading to match the value of a reference solution. Use a reference solution that is at the same value or higher than the expected measurement readings. *Note: If the sensor is being calibrated for the first time, be sure to complete the zero calibration first.*

- **1.** Thoroughly rinse the clean sensor in deionized water.
- **2.** Put the sensor in the reference solution. Support the sensor so that it does not touch the container. Make sure that there is at least 2 inches of space between the sensor and the sides of the container ([Figure 10\)](#page-19-0). Stir the sensor to remove bubbles.

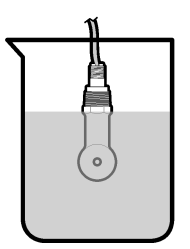

- <span id="page-19-0"></span>**3.** Wait for the sensor and solution temperature to equalize. This can take 30 minutes or more if the temperature difference between the process and reference solution is significant.
- **4.** Push the **MENU** key and select Sensor Setup, [Select Sensor], Calibrate.
- **5.** Select Sample Cal and push **ENTER**.
- **6.** For the sc200 or sc1000 controller, select the calibration for the specified parameter and push **ENTER**:
	- Conductivity—Cond Cal
	- TDS—TDS Cal
	- Salinity—Cond Cal
	- Concentration—Conc Cal or Cond Cal

*Note: Refer to the sensor configuration menu if the option that is necessary is not shown.*

- **7.** If the passcode is enabled in the security menu for the controller, enter the passcode.
- **8.** Select the option for the output signal during calibration:

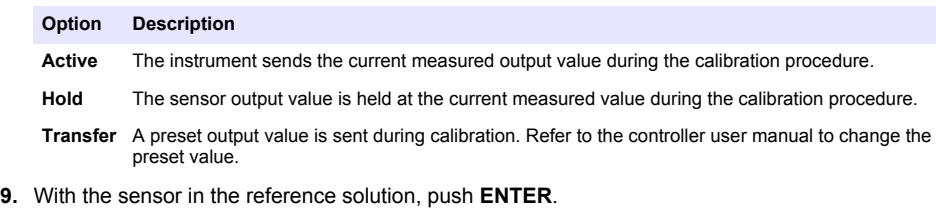

- **10.** For the sc100 controller, go to step 13.
- **11.** Enter the reference temperature of the reference solution and push **ENTER**.
- **12.** Enter the slope of the reference solution and push **ENTER**.
- **13.** Wait for the value to stabilize and push **ENTER**.
	- *Note: The screen may advance to the next step automatically.*
- **14.** Enter the value of the reference solution and push **ENTER**.
- **15.** Review the calibration result:
	- Passed—the sensor is calibrated and ready to measure samples. The slope and/or offset values are shown.
	- Failed—the calibration slope or offset is outside of accepted limits. Repeat the calibration with fresh reference solutions. Refer to and [Troubleshooting](#page-23-0) on page 22 for more information.
- **16.** For the sc100 controller, go to step [20.](#page-20-0)
- **17.** If the calibration passed, push **ENTER** to continue.
- **18.** If the option for operator ID is set to Yes in the Calibration Options menu, enter an operator ID. Refer to [Change calibration options](#page-21-0) on page 20.

<span id="page-20-0"></span>**19.** On the New Sensor screen, select whether the sensor is new:

#### **Option Description**

- **Yes** The sensor was not calibrated previously with this controller. The days of operation and previous calibration curves for the sensor are reset.
- **No** The sensor was calibrated previously with this controller.
- **20.** Return the sensor to the process and push **ENTER**.

The output signal returns to the active state and the measured sample value is shown on the measure screen.

*Note: If the output mode is set to hold or transfer, select the delay time when the outputs return to the active state.*

#### **5.4.4 Calibration with the process sample**

The sensor can remain in the process sample, or a portion of the process sample can be removed for calibration. The reference value must be determined with a secondary verification instrument. *Note: If the sensor is calibrated for the first time, be sure to complete the zero calibration first.*

- **1.** Push the **MENU** key and select Sensor Setup, [Select Sensor], Calibrate.
- **2.** Select Sample Cal and push **ENTER**.
- **3.** For the sc200 and sc1000 controller, select the type of calibration and push **ENTER**:
	- Conductivity—Sample Cal
	- TDS—TDS Cal
	- Salinity—Sample Cal
	- Concentration—Conc Cal
- **4.** If the passcode is enabled in the security menu for the controller, enter the passcode.
- **5.** Select the option for the output signal during calibration:

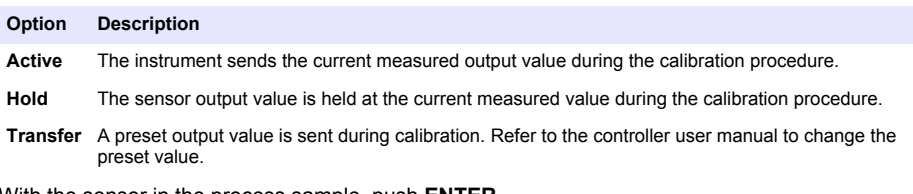

- **6.** With the sensor in the process sample, push **ENTER**. The measured value is shown.
- **7.** Wait for the value to stabilize and push **ENTER**.
- **8.** Measure the conductivity (or other parameter) value with a secondary verification instrument. Use the arrow keys to enter the measured value and push **ENTER**.
- **9.** Review the calibration result:
	- Passed—the sensor is calibrated and ready to measure samples. The slope and/or offset values are shown.
	- Failed—the calibration slope or offset is outside of accepted limits. Repeat the calibration with fresh reference solutions. Refer to and [Troubleshooting](#page-23-0) on page 22 for more information.
- **10.** For the sc100 controller, go to step [14](#page-21-0).
- **11.** If the calibration passed, push **ENTER** to continue.
- **12.** If the option for operator ID is set to Yes in the Calibration Options menu, enter an operator ID. Refer to [Change calibration options](#page-21-0) on page 20.

<span id="page-21-0"></span>**13.** On the New Sensor screen, select whether the sensor is new:

#### **Option Description**

- **Yes** The sensor was not calibrated previously with this controller. The days of operation and previous calibration curves for the sensor are reset.
- **No** The sensor was calibrated previously with this controller.

#### **14.** Return the sensor to the process and push **ENTER**.

The output signal returns to the active state and the measured sample value is shown on the measure screen.

*Note: If the output mode is set to hold or transfer, select the delay time when the outputs return to the active state.*

#### **5.4.5 Temperature calibration**

The instrument is calibrated at the factory for accurate temperature measurement. The temperature can be calibrated to increase accuracy.

- **1.** Put the sensor in a container of water.
- **2.** Measure the temperature of the water with an accurate thermometer or independent instrument.
- **3.** Push the **MENU** key and select Sensor Setup, [Select Sensor], Calibrate.
- **4.** Select 1 PT Temp Cal (or Temp Adjust) and push **ENTER**.
- **5.** For the sc100 controller, select Measured Temp and push **ENTER**. The measured temperature show.
- **6.** For the sc100 controller, if the measured value shown is not the same as the value shown on the thermometer, adjust the temperature value shown. Select Edit Temp and push **ENTER**.
- **7.** For the sc100 controller, go to step 10.
- **8.** Wait for the value to stabilize and push **ENTER**.
- **9.** Enter the exact value and push **ENTER**.
- **10.** Return the sensor to the process and push **ENTER**.

#### **5.4.6 Exit calibration procedure**

- **1.** To exit a calibration, push **back**.
- **2.** Select an option.

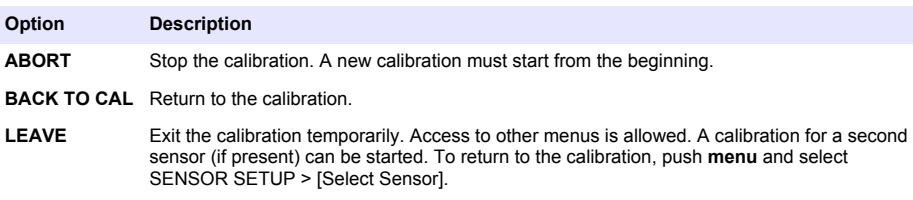

#### **5.4.7 Change calibration options**

The user can set a reminder or include an operator ID with calibration data from the CAL OPTIONS menu.

*Note: This procedure is not applicable to the sc100 controller.*

- <span id="page-22-0"></span>**1.** Push the **MENU** key and select Sensor Setup, [Select Sensor], Calibrate, Cal Options.
- **2.** Use the arrow keys to select an option and push **ENTER**.

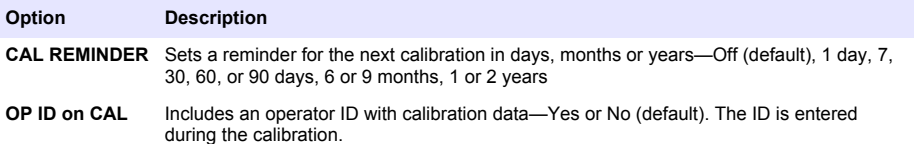

#### **5.4.8 Reset calibration options**

The calibration options can be reset to the factory default options.

*Note: This procedure is not applicable to the sc100 controller.*

- **1.** Push the **MENU** key and select Sensor Setup, [Select Sensor], Calibrate, Reset Default Cal.
- **2.** If the passcode is enabled in the security menu for the controller, enter the passcode.
- **3.** Push **ENTER**. The Reset Cal? screen is shown.
- **4.** Push **ENTER**. All calibration options are set to the default values.
- **5.** If the option for operator ID is set to Yes in the Calibration Options menu, enter an operator ID. Refer to [Change calibration options](#page-21-0) on page 20.
- **6.** On the New Sensor screen, select whether the sensor is new:

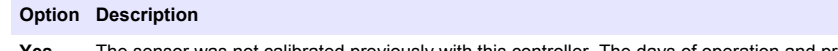

- **Yes** The sensor was not calibrated previously with this controller. The days of operation and previous calibration curves for the sensor are reset.
- **No** The sensor was calibrated previously with this controller.
- **7.** Push the **BACK** key to return to the measure screen.

# **5.5 Modbus registers**

A list of Modbus registers is available for network communication. Refer to the manufacturer's website for more information.

# **Section 6 Maintenance**

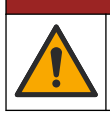

Multiple hazards. Only qualified personnel must conduct the tasks described in this section of the document.

# **6.1 Clean the sensor**

### **W A R N I N G**

**D A N G E R**

Chemical exposure hazard. Obey laboratory safety procedures and wear all of the personal protective equipment appropriate to the chemicals that are handled. Refer to the current safety data sheets (MSDS/SDS) for safety protocols.

# **W A R N I N G**

Personal injury hazard. Removal of a sensor from a pressurized vessel can be dangerous. Installation and removal of these sensors should be done by individuals trained in proper high pressure and temperature installation. Always use industry approved hardware and safety procedures when dealing with high pressure and/or temperature fluid transport systems.

<span id="page-23-0"></span>**Pre-requisite:** Prepare a mild soap solution with warm water and dishwashing detergent, Borax hand soap or a similar soap.

Examine the sensor periodically for debris and deposits. Clean the sensor when there is a buildup of deposits or when performance has degraded.

- **1.** Use a clean, soft cloth to remove loose debris from the end of the sensor. Rinse the sensor with clean, warm water.
- **2.** Soak the sensor for 2 to 3 minutes in the soap solution.
- **3.** Use a soft bristle brush to scrub the entire measuring end of the sensor. Scrub the inside of the toroid.
- **4.** If debris remains, soak the measuring end of the sensor in a dilute acid solution such as < 5% HCl for a maximum of 5 minutes.
- **5.** Rinse the sensor with water and then return to the soap solution for 2 to 3 minutes.
- **6.** Rinse the sensor with clean water.

Always calibrate the sensor after maintenance procedures are done.

# **Section 7 Troubleshooting**

### **7.1 Intermittent data**

During calibration, data is not sent to the datalog. Thus, the datalog can have areas where the data is intermittent.

# **7.2 Test the conductivity sensor**

If a calibration fails, first complete the maintenance procedures in .

- **1.** Disconnect the sensor wires.
- **2.** Use an ohmmeter to test the resistance between the sensor wires as shown in Table 5.

*Note: Be sure that the ohmmeter is set to its highest range for all infinite (open circuit) resistance readings.*

#### **Table 5 Conductivity resistance measurements**

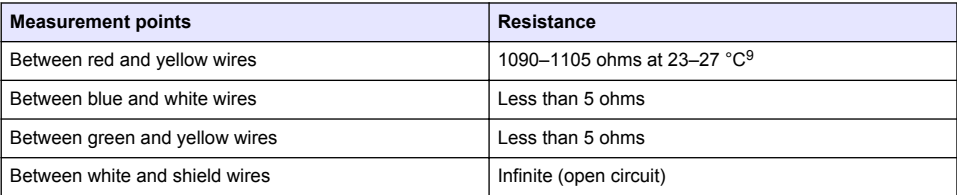

If one or more of the measurements is incorrect, call technical support. Supply technical support with the serial number of the sensor and the resistance values measured.

<sup>9</sup> An infinite value (open circuit) or 0 ohms (short circuit) identifies a failure.

# <span id="page-24-0"></span>**7.3 Sensor diagnostic and test menu**

The sensor diagnostic and test menu shows current and historical information about the instrument. Refer to Table 6. To access the sensor diagnostic and test menu, push the **MENU** key and select Sensor Setup, [Select Sensor], DIAG/TEST.

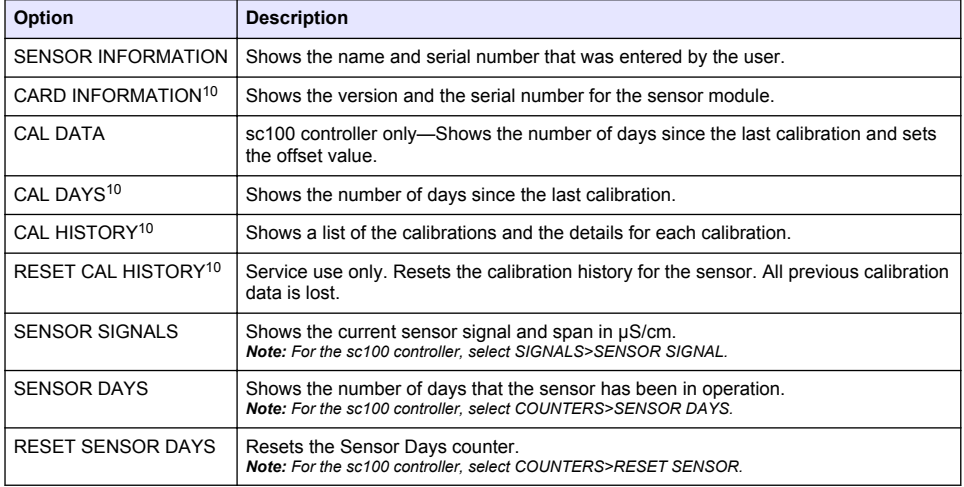

#### **Table 6 Sensor DIAG/TEST menu**

# **7.4 Error list**

When an error occurs, the reading on the measurement screen flashes and all outputs are held when specified in the controller menu. To show the sensor errors, press the **MENU** key and select Sensor Diag, [Select Sensor], Error List. A list of possible errors is shown in Table 7.

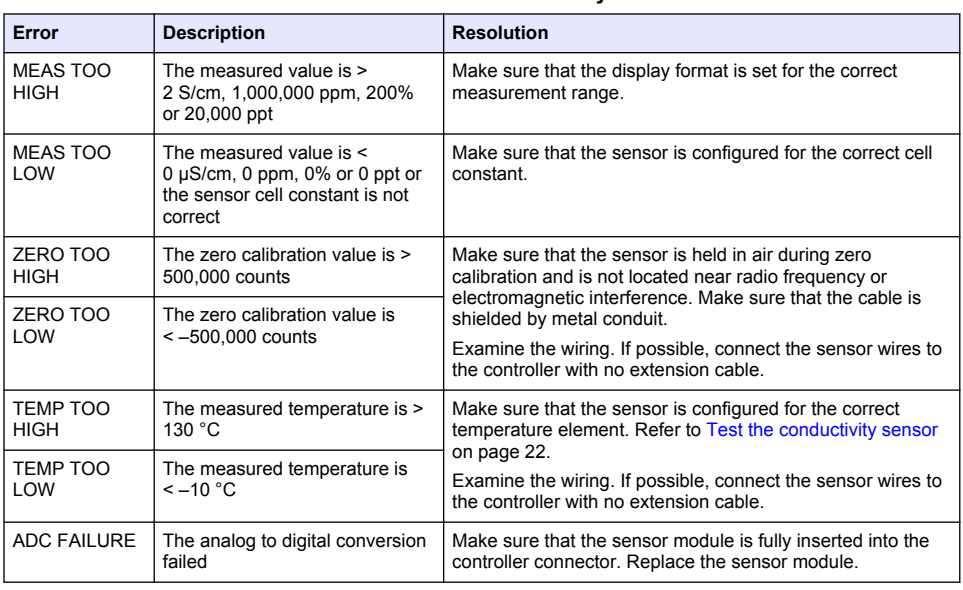

#### **Table 7 Error list for conductivity sensors**

<sup>10</sup> Not applicable to the sc100 controller

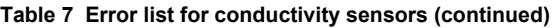

<span id="page-25-0"></span>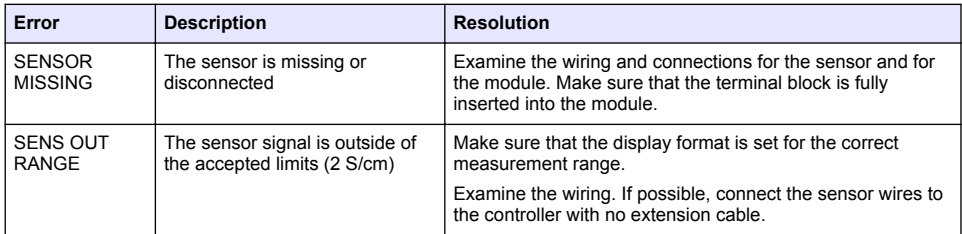

# **7.5 Warning list for sensors**

A warning does not affect the operation of menus, relays and outputs. A warning icon flashes and a message is shown on the bottom of the measurement screen. To show the sensor warnings, press the **MENU** key and select Sensor Diag, [Select Sensor], Warning List. A list of possible warnings is shown in Table 8.

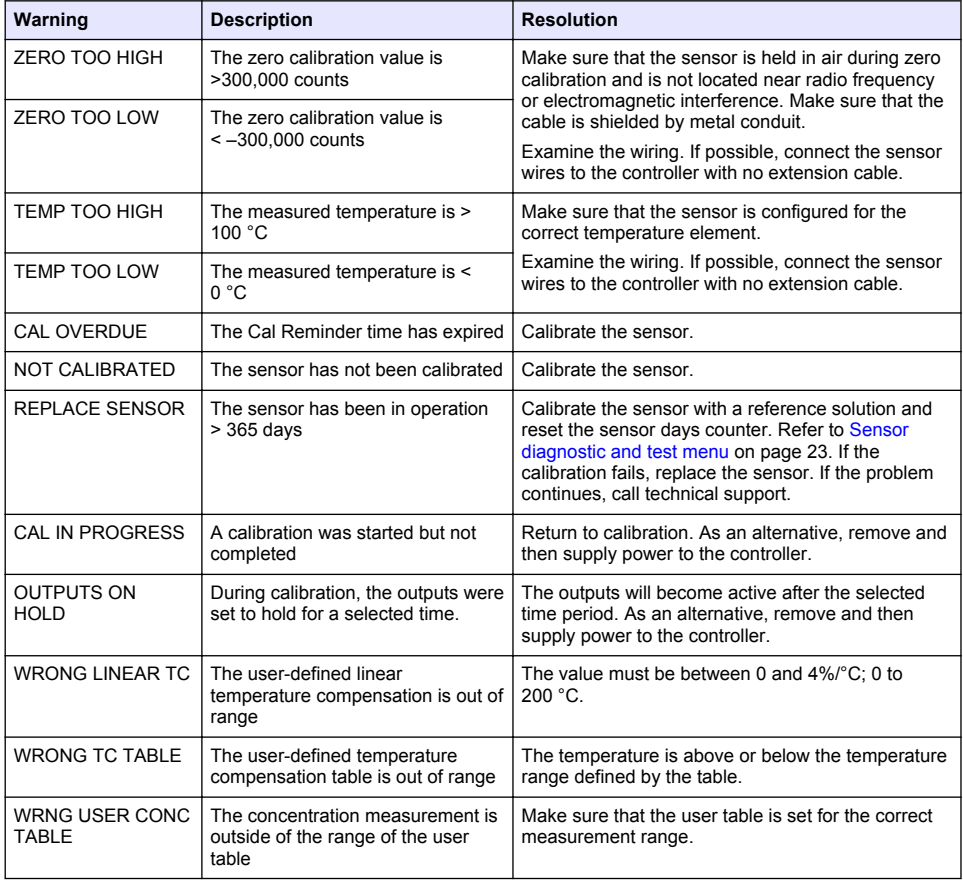

#### **Table 8 Warning list for conductivity sensors**

<span id="page-26-0"></span>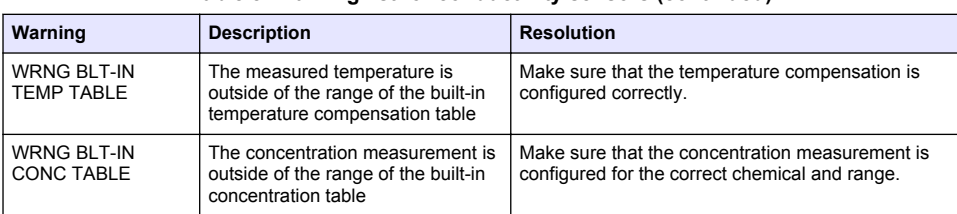

#### **Table 8 Warning list for conductivity sensors (continued)**

# **7.6 Event list for sensors**

The event list shows current activities such as configuration changes, alarms, warning conditions, etc. To show the events, press the **MENU** key and select Sensor Diag, [Select Sensor], Event List. A list of possible events is shown in Table 9. Previous events are recorded in the event log, which can be downloaded from the controller. Refer to the controller documentation for data retrieval options.

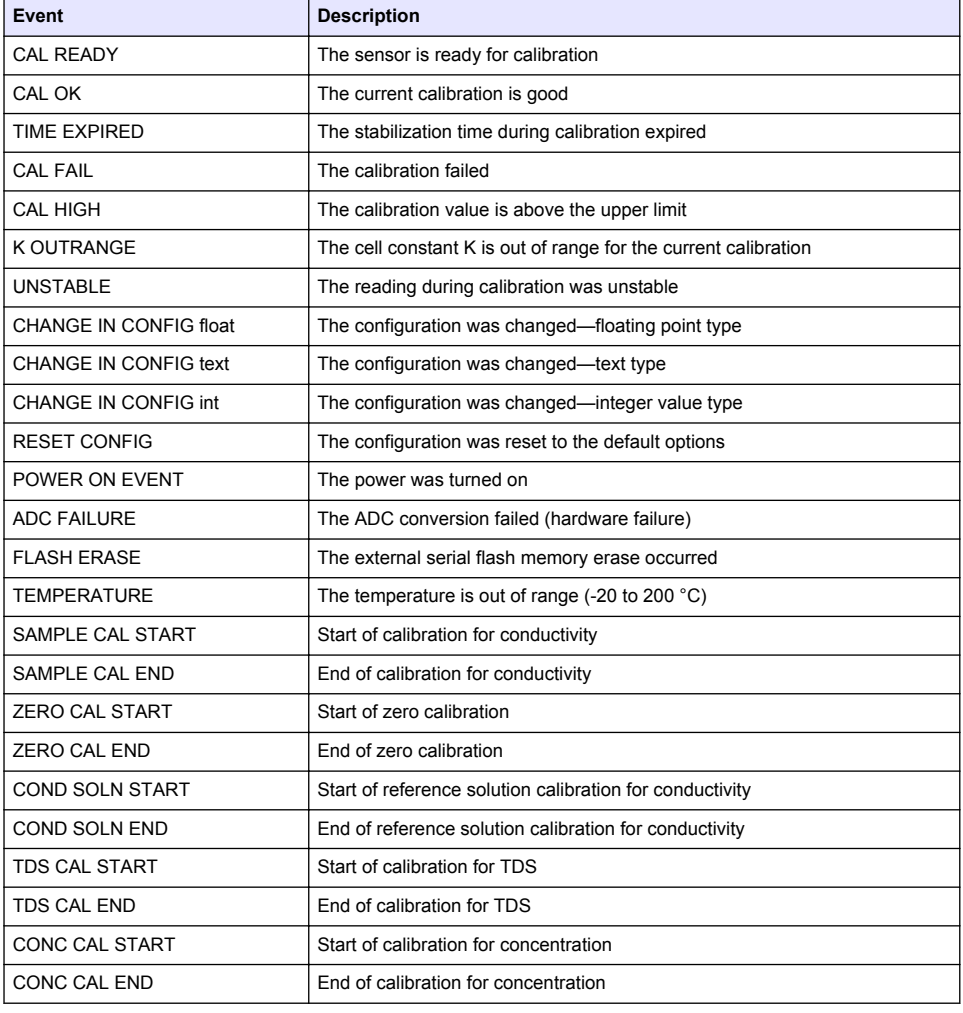

#### **Table 9 Event list for conductivity sensors**

<span id="page-27-0"></span>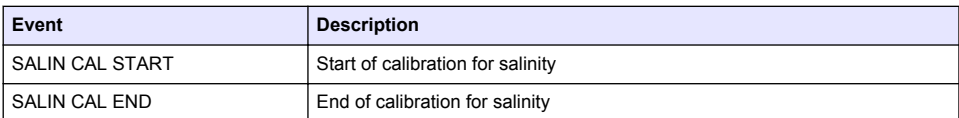

# **Section 8 Replacement parts and accessories**

**W A R N I N G**

Personal injury hazard. Use of non-approved parts may cause personal injury, damage to the instrument or equipment malfunction. The replacement parts in this section are approved by the manufacturer.

*Note: Product and Article numbers may vary for some selling regions. Contact the appropriate distributor or refer to the company website for contact information.*

# **8.1 Inductive conductivity sensor**

#### **Consumables**

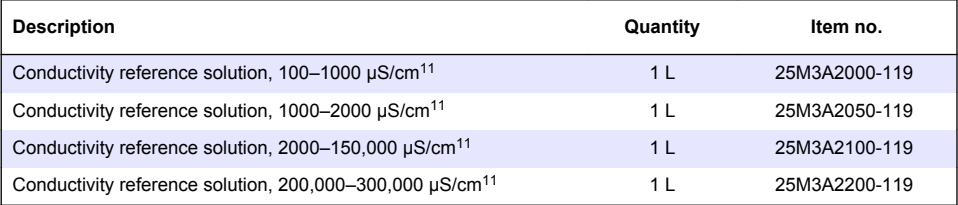

#### **Replacement parts and accessories**

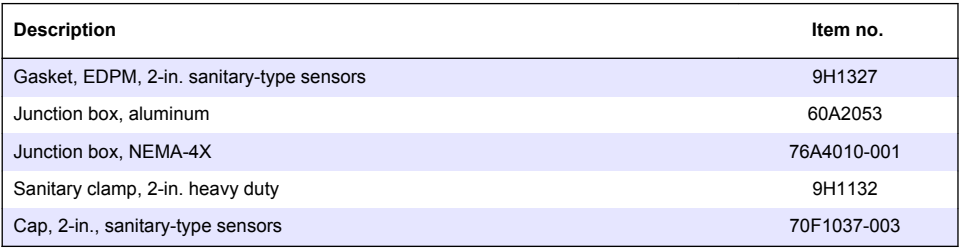

# **8.2 Inductive conductivity digital gateway**

#### **Replacement parts**

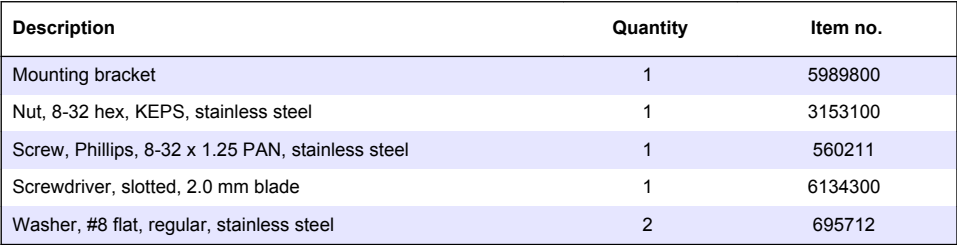

 $11$  A concentration within this range must be selected when ordered.

#### **Accessories**

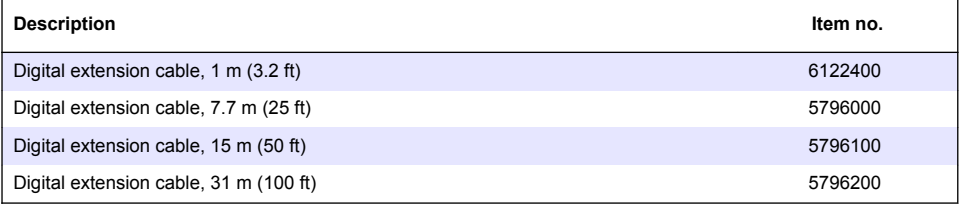

### **Accessories for C1D2 locations**

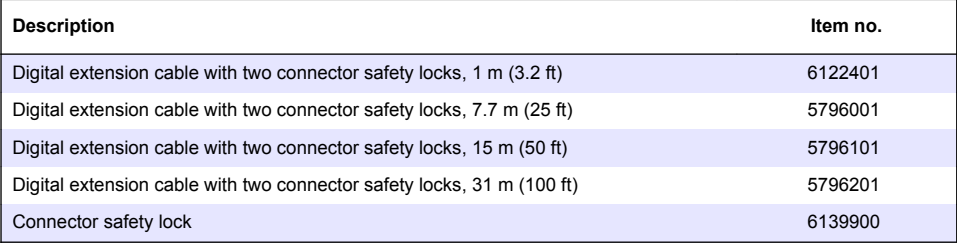

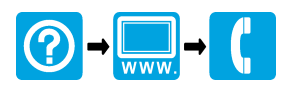

#### **HACH COMPANY World Headquarters**

P.O. Box 389, Loveland, CO 80539-0389 U.S.A. Tel. (970) 669-3050 (800) 227-4224 (U.S.A. only) Fax (970) 669-2932 orders@hach.com www.hach.com

#### \*DOC023.53.80079\*

#### **HACH LANGE GMBH**

Willstätterstraße 11 D-40549 Düsseldorf, Germany 1222 Vésenaz Tel. +49 (0) 2 11 52 88-320 Fax +49 (0) 2 11 52 88-210 info-de@hach.com www.de.hach.com

#### **HACH LANGE Sàrl**

6, route de Compois SWITZERLAND Tel. +41 22 594 6400 Fax +41 22 594 6499

© Hach Company/Hach Lange GmbH, 2010, 2014, 2018–2022. All rights reserved. Printed in U.S.A.